GET SMART

## THE CONNECTED SHOP

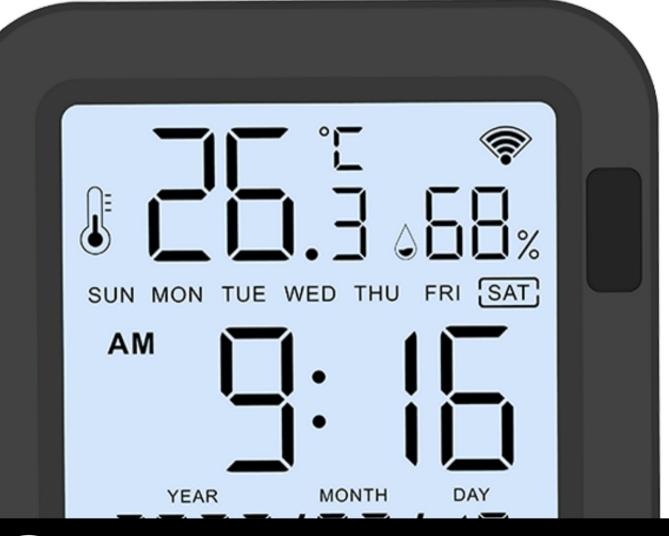

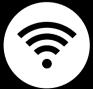

SMART AIR SENSOR USER MANUAL Welcome to the Smart Air Sensor User Manual. Your easy, step-by-step guide to set up and connect your Smart Air Sensor. The device is designed to be easy-to-use and to replace all average sensors with this modern smart sensor.

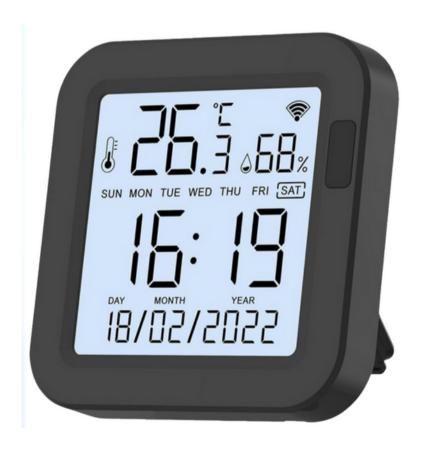

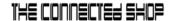

## **SUMMARY**

### I. Device Set Up

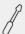

- 1. Set-up Guide
  - a) Set-up Video

#### II. Initialization

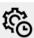

- 2. Initial State of your device
  - a) Manage Device

## III. Mobile App Connection

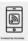

- 3. Registering on the Mobile App
  - a) Downloading the Mobile App
  - b) Adding Devices

## **PACKAGING DETAILS**

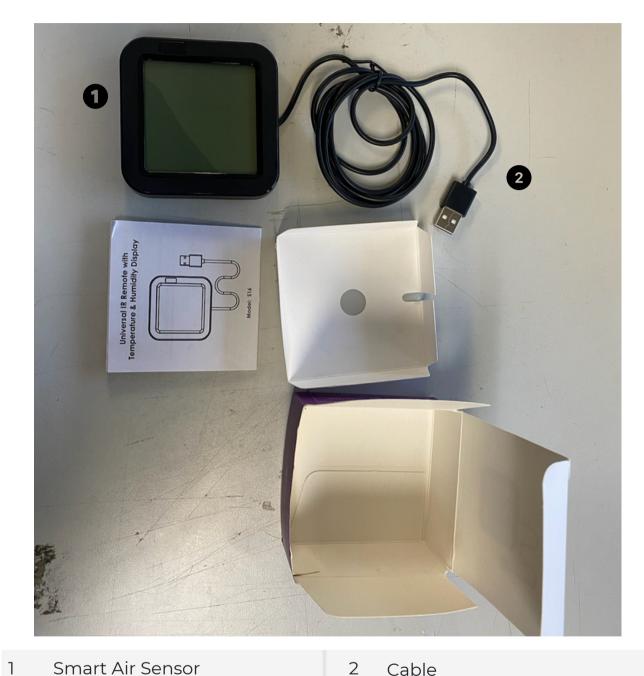

Smart Air Sensor

2 Cable

## STEP-BY-STEP SET-UP GUIDE

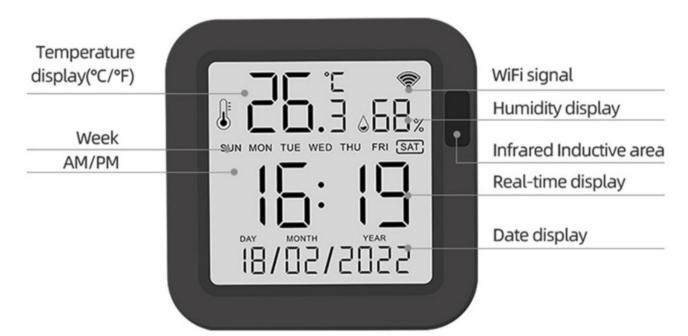

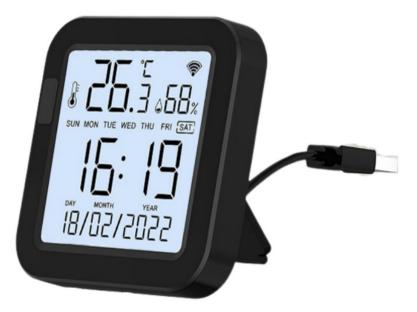

#### THE CONNECTED SHOP

#### 1. SET UP

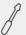

- a. Remove all items from their original box
- b. Plug in the power cable and long-press the reset button until the indicator light blinks rapidly
- c. Make sure to keep the device plugged in while in use
- d. Afterwards, place the device on a flat surface
- e. You can now follow the following videos and steps on how to properly pair your device with the mobile app

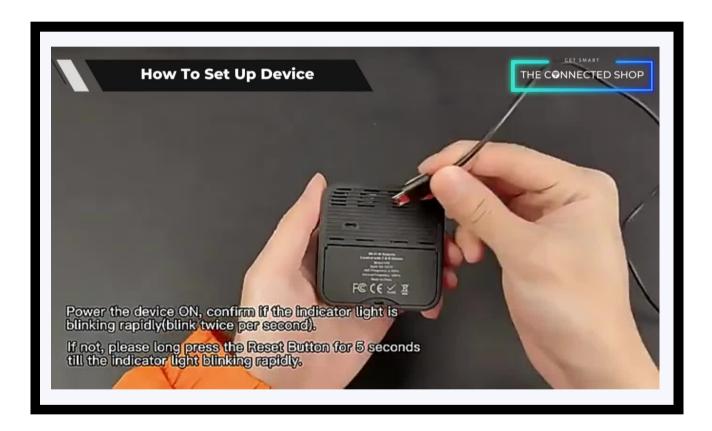

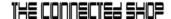

#### 2. INITIAL STATE OF YOUR DEVICE

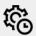

#### a) Manage Device

- To manage your connected devices via the mobile app, make sure to pair the sensor and your phone first via Wi-Fi
- Long-press the reset button on the device and turn on mobile Bluetooth
- Wait for the device to successfully pair
- Afterwards, you can now control the device via the mobile app

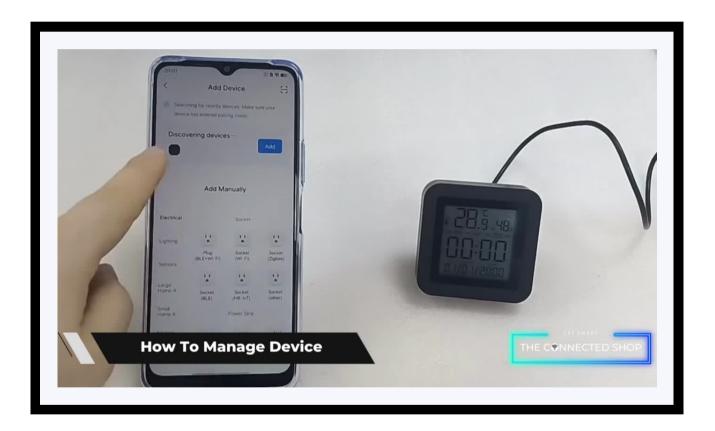

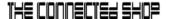

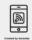

#### a) Downloading the App

Download the application on the Google Play Store or Apple AppStore by searching "Tuya Smart" or by scanning the QR code below

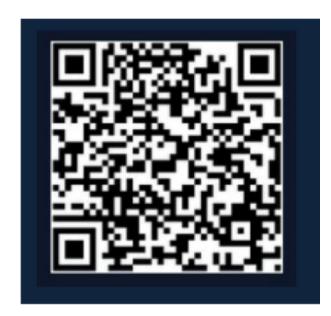

#### b) Logging in and Registering

#### After Downloading the App

- Select the country from which you will be using the device, usually the app will prompt it automatically
- You will be redirected to register via email where a verification code will be sent and proceed to enter it on the app in the allotted time limit
- Once the verification code has been entered into the app, you will be asked to set your password
- You will then have full access to the Tuya Smart Platform

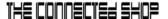

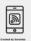

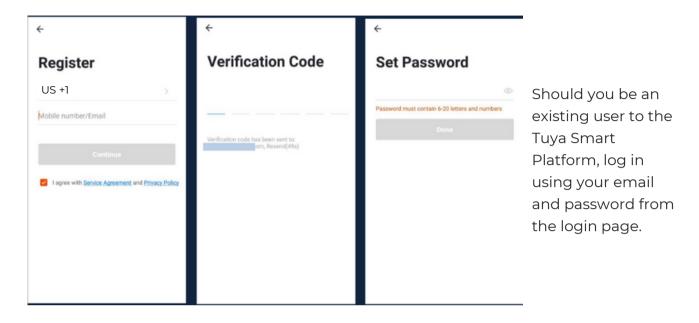

#### c) Resetting your Password

In case you have forgotten your password and need to reset it, please follow the steps below:

- On the Login Page, when prompted for your email & password, click "Forgot Password" button located below the "Login" button
- Select the country from which you will be using the device, usually the app will prompt it automatically

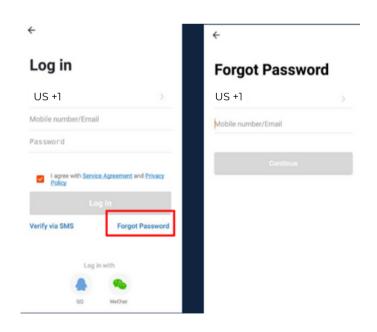

© CONNECTED SHOP INC.

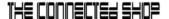

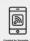

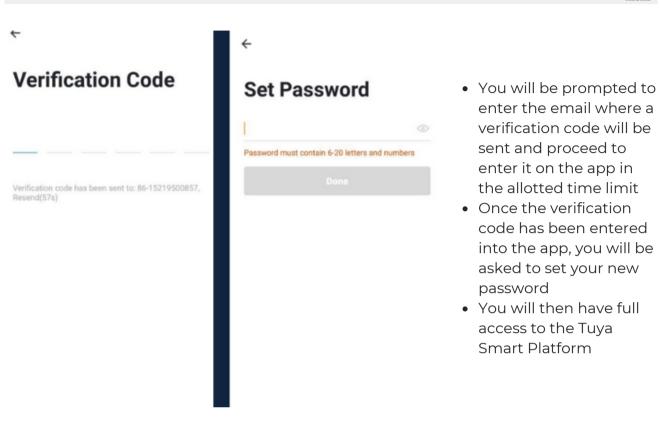

In the case that you would like to change your password from the app, please follow the steps below:

- Tap the 'Me' tab on the bottom right hand corner of your screen
- Click 'Change Login Password'
- You will be taken to the 'Account Verification' page and then tap 'Get Verification Code' button
- This will send a verification to your registered email
- Enter the code in the app
- Proceed to enter the new password

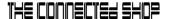

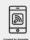

#### d) Adding Devices

To add devices on the app, please follow the instructions below. Your devices and phone must be connected to the same Wi-Fi network in order for this to work.

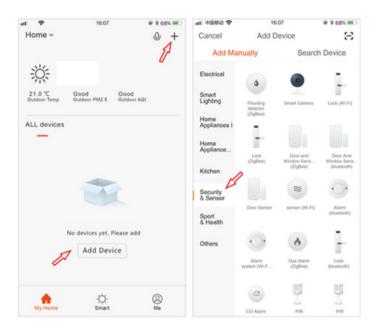

- To add a device, click the 'Add Device' or tap the 'Plus' button on the top-right corner of your screen and select 'Add Device'
- Make sure to turn on the device by pressing the power button and keeping your mobile phone in close proximity

- Wait for the app to finish searching for the device until a successful message pops up.
- Finish adding your device. Once this has been done successfully, you can go on to change the name of your device and control its functions.

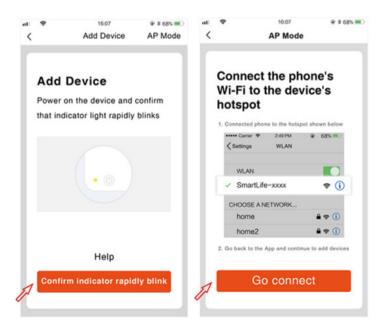

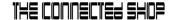

## Congratulations!

You have successfully set up your very own Smart Air Sensor. Thank you for being a valued customer of The Connected Shop.

www.theconnectedshop.com

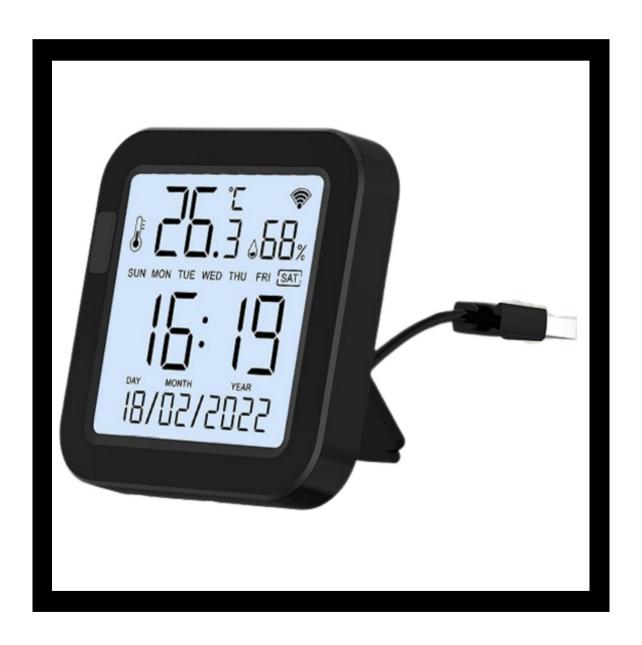

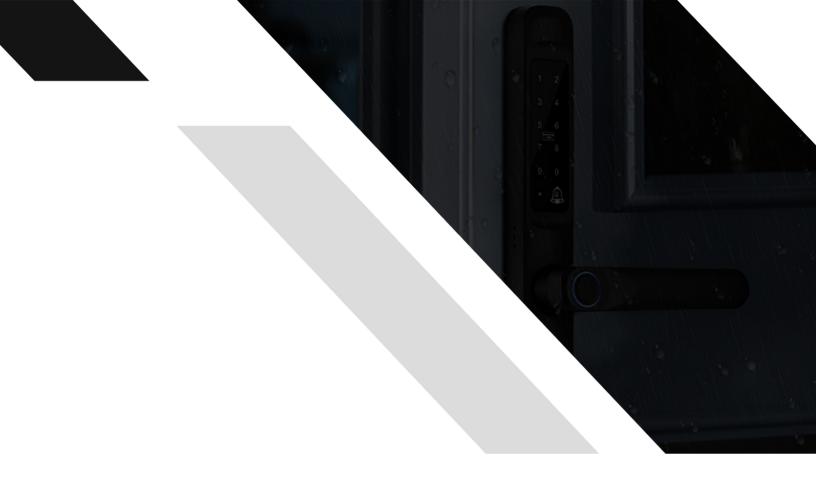

#